## **How do I install U.B. Funkeys™ on a 64-bit system?**

1. Download the 4.8 version of the U.B. Funkeys™ software. Please Note: The software is a large file (over 600MB) and may take a long time to download.

[http://download.service.mattel.com/us/Funkeys/UB\\_Funkeys\\_4\\_8.zip](http://download.service.mattel.com/us/Funkeys/UB_Funkeys_4_8.zip)

- 2. Download just the patch and run it as part of your current installer.
	- Run the **U.B. Funkeys™** software from your installation disc. When the driver installs the following window will appear. Click **"OK"** and close the installer.

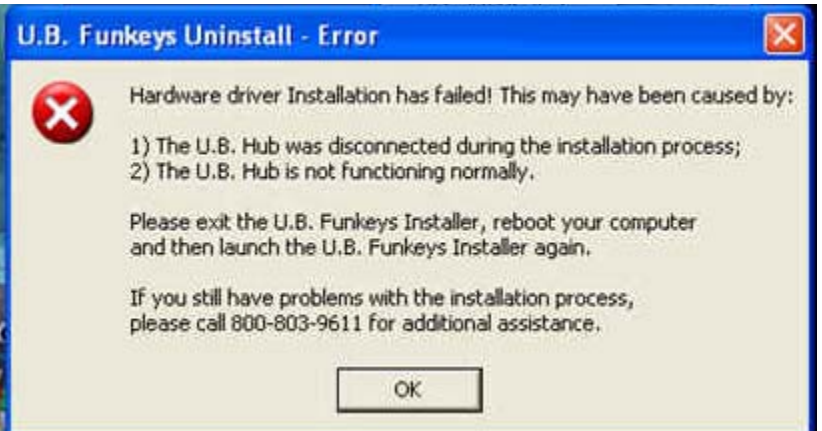

• Download the U.B. Funkeys™ 64-bit patch using the following link;

[http://download.service.mattel.com/us/Funkeys/Funkeys\\_64bit\\_Patch.zip](http://download.service.mattel.com/us/Funkeys/Funkeys_64bit_Patch.zip)

• Click **"Save".**

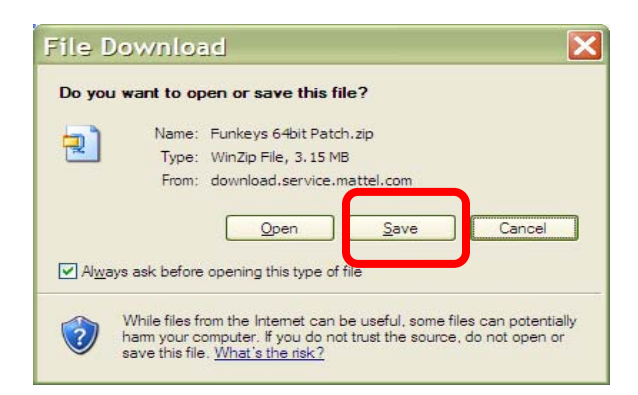

- Select **Desktop** and click **Save.**
- Navigate to the **Desktop** and find the file **Funkeys 64bit Patch.zip**.
- Extract both files to the **Desktop**.
- Close all open programs.
- Double-Click on extracted **"Patch64.exe"** file.

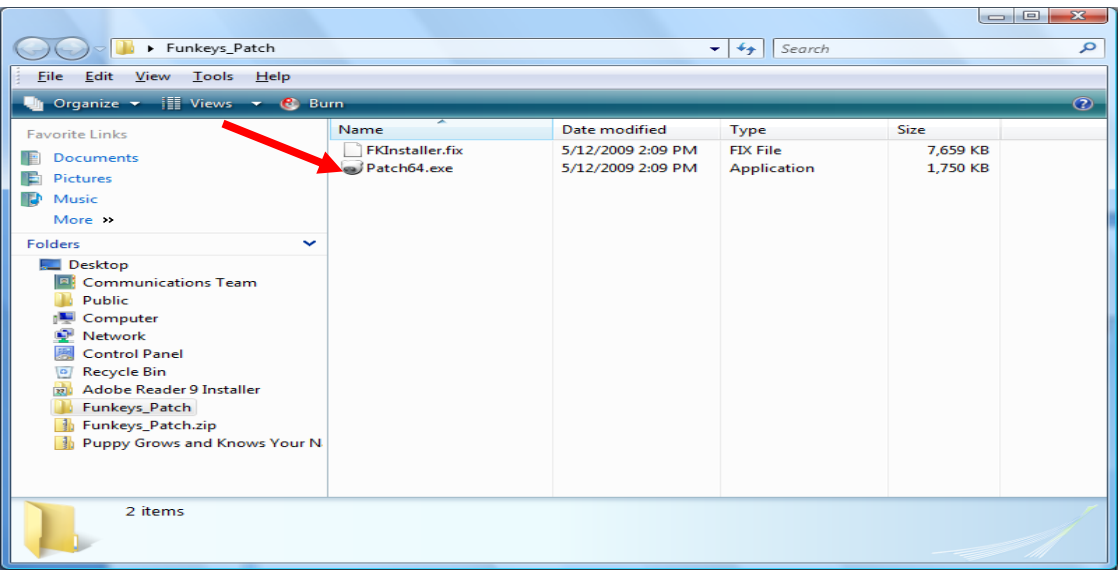

• Click **"Run"**.

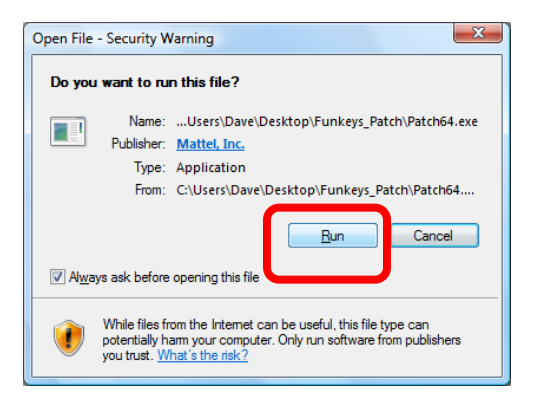

• When the patch program opens, click **"Next".**

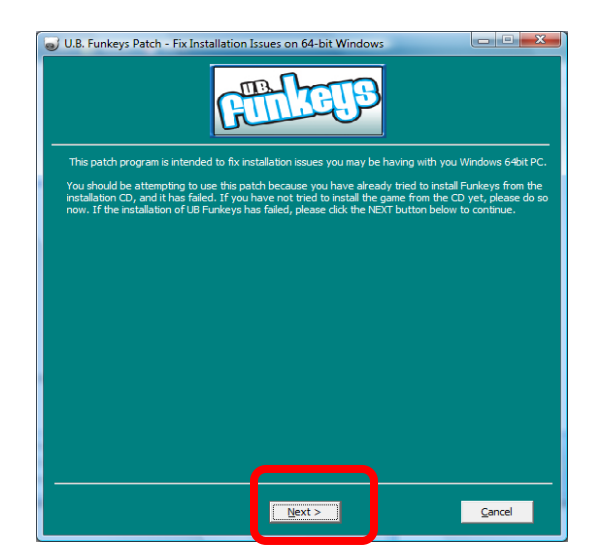

• The next window will show the default directory for **U.B. Funkeys™.** Do not change the folder information. Click **"Next".**

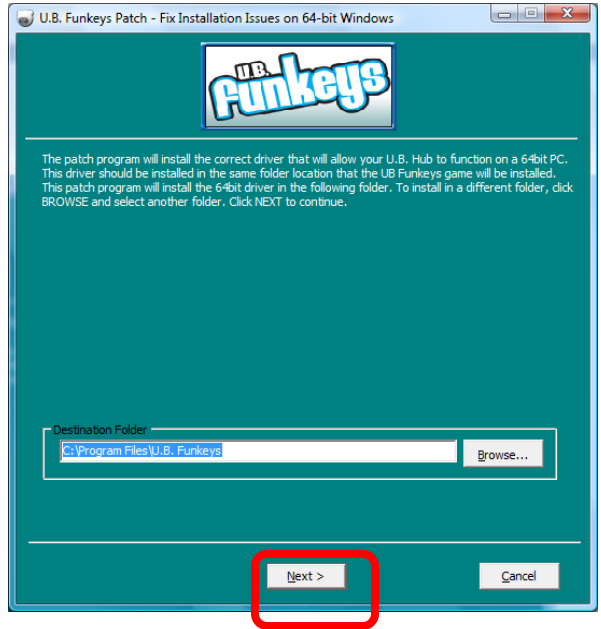

• **WHEN THE NEXT SCREEN APPEARS PLEASE LEAVE IT OPEN BUT DO NOT CLICK ANYTHING.**

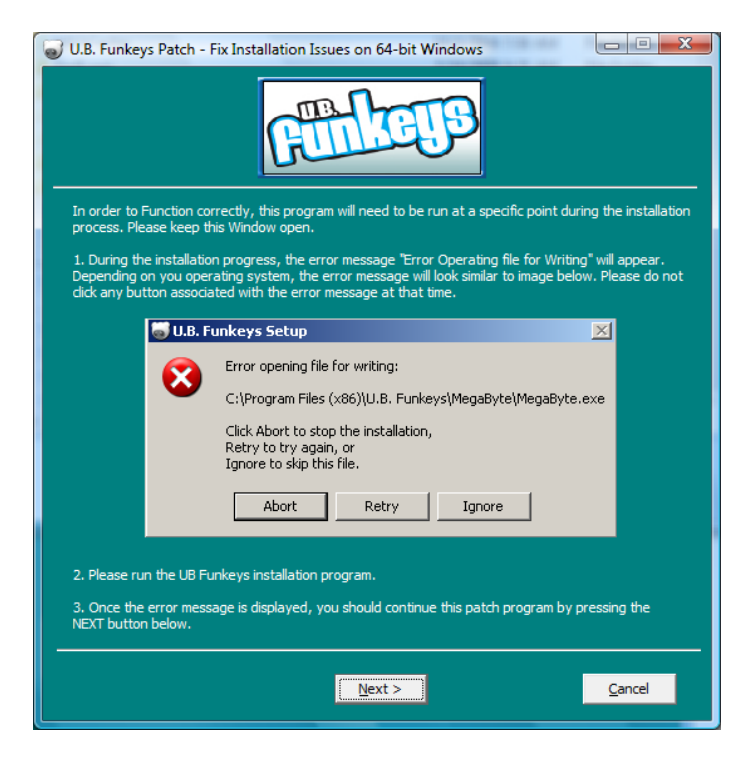

• Launch the **U.B. Funkeys™** installer.

• When the U.B. Funkeys™ Hub drivers try to install an **"Error opening file for writing"** message will appear.

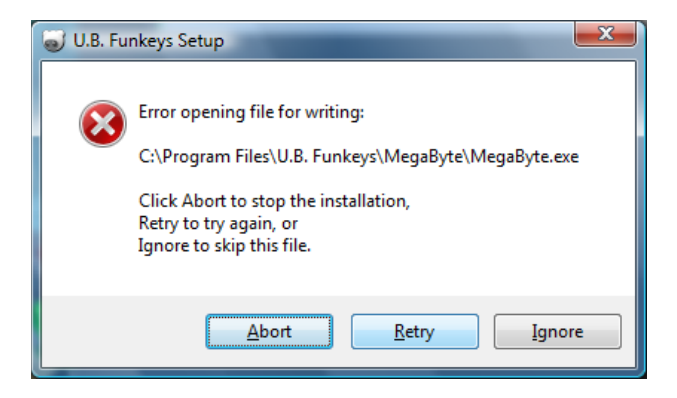

• Return to the **"U.B Funkeys™ Patch – Fix Installation Issues on 64-bit Windows"** screen. Click **"Next".**

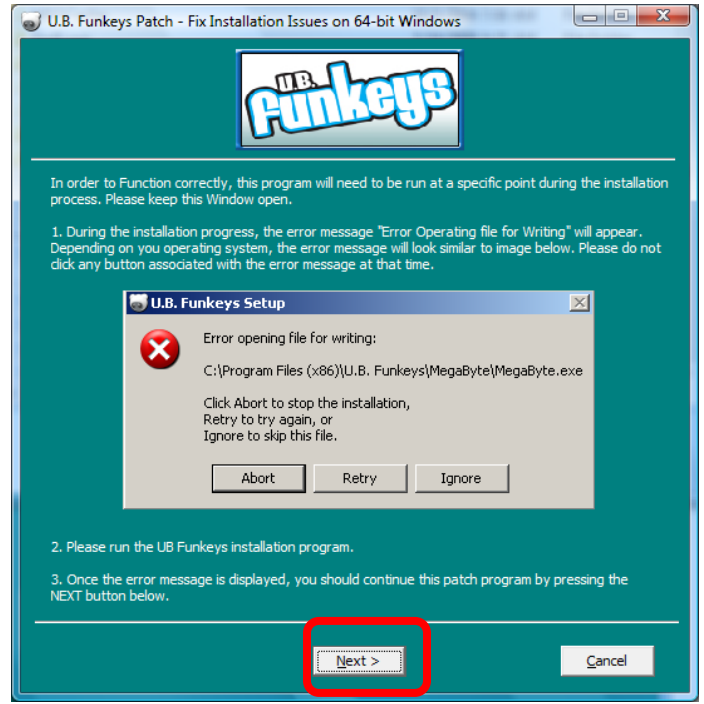

• A message saying the **"patch program has been initialized"** will open.

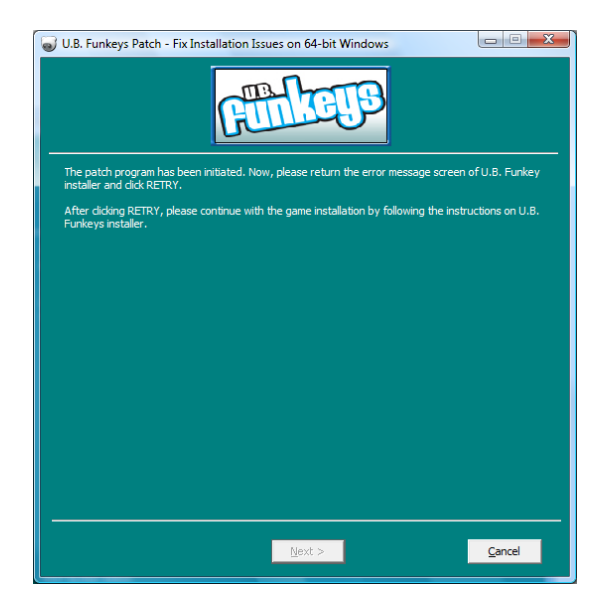

• Return to the **U.B. Funkeys™** software installer. Click "**Retry".**

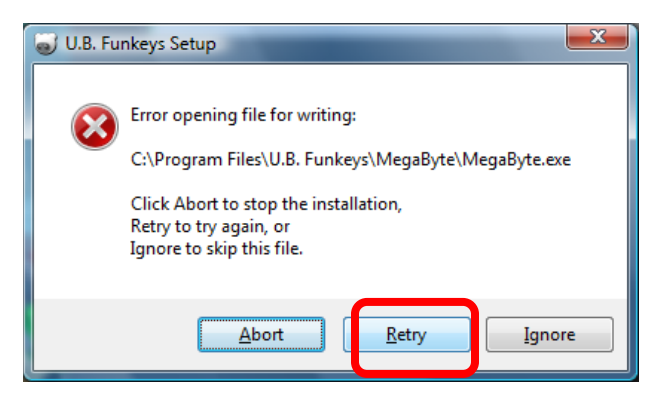

• The **U.B. Funkeys™** software install will complete. Click **Finish** and launch the software. An update may be required after login to use the latest software.